Sehr geehrter Kunde,

vielen Dank, dass Sie sich für das USB – Interface der Scanntronik Mugrauer GmbH entschieden haben. Mit diesem Interface haben Sie die Möglichkeit Ihre Datenlogger direkt an einem USB – Port Ihres Computers anzuschließen.

## **Bitte installieren Sie die neueste Version unserer PC – Analysesoftware (mindestens Version: 2.71 / 1.0.0.57) auf Ihrem Computer, BEVOR Sie das USB – Interface anstecken.**

Sie können sich stets kostenlos die aktuelle Version im Internet unter: www.Scanntronik.de im Bereich "Support" herunterladen. Die neueste Version der Software ist für den Betrieb des USB – Interfaces zwingend erforderlich.

## **Installation der PC – Software**

**(falls die aktuellste Version noch nicht installiert wurde)** 

Schließen Sie alle offenen Fenster auf Ihrem Desktop, beenden Sie alle anderen Anwendungen und legen Sie die CD in Ihr CD – Laufwerk ein. Der Installationsassistent startet im Normalfall vollautomatisch und wird Sie im Folgenden durch die Installation führen. Sollte dies nicht der Fall sein, so wurde wahrscheinlich die automatische Startfunktion Ihres CD-Laufwerkes deaktiviert. Unter Windows XP klicken Sie in diesem Fall bitte doppelt auf das Arbeitsplatz-Symbol. Unter Windows Vista/7 klicken Sie links unten auf das runde Windows-"Startsymbol" und dann auf den Eintrag "Computer". Anschließend klicken Sie in beiden Fällen doppelt auf das Symbol des CD-Laufwerks in dem sich die Datenlogger-Software befindet. Der Installationsassistent wird nun gestartet. Folgen Sie den Anweisungen auf dem Bildschirm. Nach dem Abschluss der Installation können Sie das Programm über den neuen Eintrag im Startmenü bzw. auf dem Desktop starten.

Sollten Sie sich die aktuelle Version unserer Software aus dem Internet heruntergeladen haben, so starten Sie den Installationsassistenten durch Doppelklick auf das Symbol "Setup.exe".

## **Installation des USB – Interfaces**

Nachdem Sie die neueste Version unserer Software auf Ihrem Computer installiert haben, stecken Sie das USB – Interface an einem freien USB – Port Ihres Computers an. Sollte erwartungsgemäß die Treiberinstallation vollautomatisch beendet werden, so erhalten Sie eine der folgenden beiden System Meldungen (links: Windows XP, rechts: Windows Vista/7).

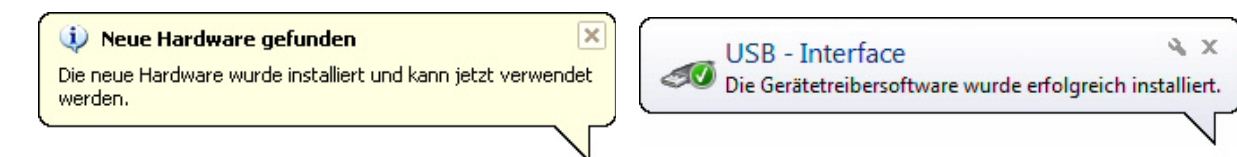

In diesem Fall, können Sie den folgenden Teil der "Installation des USB – Interfaces" überspringen und direkt zum Start der Software im letzten Abschnitt dieser Anleitung gehen.

Konnte die Treiberinstallation nicht vollautomatisch erfolgen, so muss dies nun einmalig manuell von Ihnen durchgeführt werden.

**Um Sie bei der Installation des USB – Interfaces optimal zu unterstützen, finden Sie im**  Windows-,Startmenü" unter "Programme" bzw. "Alle Programme" / "SoftFOX & Co" und "SoftFOX – Videos" ein detailliertes Video zur Installation unter XP/Vista/7.

Entweder es öffnet sich nun direkt der "Assistent für das Suchen neuer Hardware" (Windows XP), ein Fenster "Neue Hardware gefunden" (Windows Vista/7) oder es passiert nichts.

Sollte sich bei Ihnen kein Fenster öffnen, so starten Sie bitte den Gerätemanager. Klicken Sie hierfür auf das Windows-"Startmenü" / "Einstellungen" / "Systemsteuerung" / ("Leistung und Wartung") / "System" dann auf den Reiter "Hardware" und "Gerätemanager". Suchen Sie hier den Eintrag "USB – Interface" und klicken Sie mit der rechten Maustaste darauf. Wählen Sie dann den Punkt "Treiber aktualisieren..." um die Treiber - Installation zu starten.

Der folgende Abschnitt beschreibt die manuelle Installation des USB – Interfaces unter dem Betriebssystem Windows XP. Bei anderen Windows Versionen ist dies sehr ähnlich.

Antworten Sie bei Windows XP auf die Frage ob eine Verbindung mit Windows Update hergestellt werden soll mit "Nein, diesmal nicht" (sollten Sie über eine Internetverbindung verfügen, so können Sie hier auch "Ja, nur dieses eine mal" auswählen) und klicken Sie auf "Weiter". Wählen Sie im nun folgenden Fenster bei Windows XP die Option "Software von einer Liste oder bestimmten Quelle installieren", bei Windows 2000 die Option "Nach einem passenden Treiber für das Gerät suchen" und klicken Sie nochmals auf "Weiter". Die beiden untenstehenden Bilder zeigen die für die Installation entscheidenden Schritte unter Windows XP.

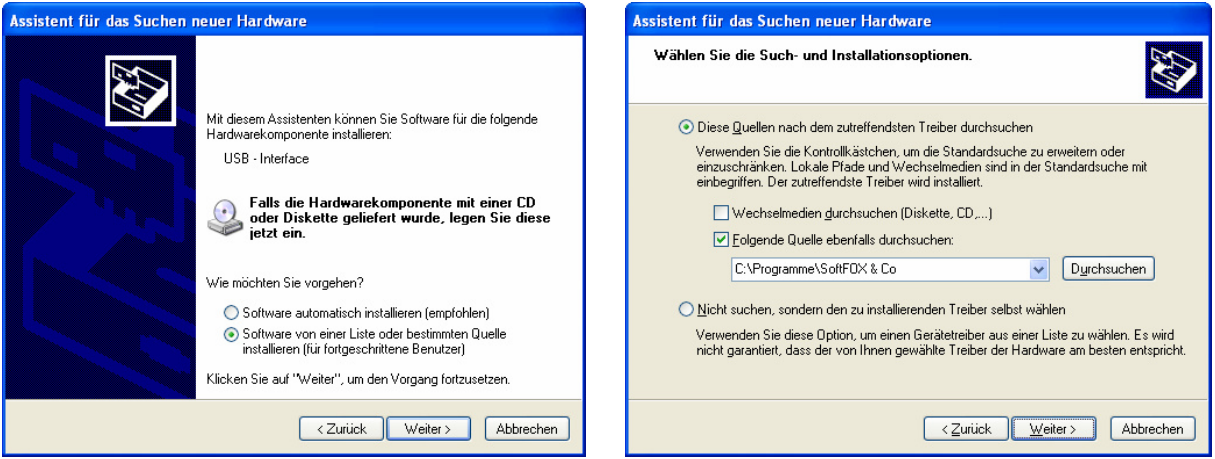

Im Folgenden müssen Sie das Verzeichnis angeben, im dem sich die Treiber für das USB – Interface befinden. Die Treiber liegen normalerweise im gleichen Verzeichnis in dem auch die SoftFOX – Analysesoftware zuvor installiert wurde. Wählen Sie bei Windows XP die Option "Diese Quellen nach dem zutreffendsten Treiber durchsuchen" und darunter den Punkt "Folgende Quellen ebenfalls durchsuchen" an. Wählen Sie bei Windows 2000 nur die Option "Andere Quelle angeben". Geben Sie in das nachfolgende Feld das Verzeichnis ein in dem die Software installiert wurde (Normal: C:\Programme\SoftFOX & Co). Achten Sie auf die Schreibweise und die beiden Leerzeichen (siehe Bild). Klicken Sie anschließend auf "Weiter" bzw. "OK". Die Treiber werden nun gesucht und es erscheint eventuell eine Warnung bezüglich des Windows-Logo-Tests. Bestätigen Sie dieses Fenster mit "Installation fortsetzen".

Schließen Sie die Installation über den Knopf "Fertig stellen" ab. Das USB – Interface wurde erfolgreich installiert.

Starten sie nun die Software (SoftFOX bzw. Eventfox). Dem Programm muss mitgeteilt werden, dass Sie in Zukunft mit dem USB – Interface und nicht mit der serielle Schnittstelle arbeiten möchten. Wählen Sie hierfür im Menü "Optionen" den Punkt "Programm – Einstellungen" an. Selektieren Sie im Bereich "Schnittstelle" den Eintrag "USB – Interface" und speichern Sie die Konfiguration mit Hilfe des Knopfes "Speichern" bzw. "OK".

Sie können das USB – Interface nun verwenden. Schließen Sie einfach Ihren Datenlogger an dem Kabel an und konfigurieren Sie das System ganz nach Ihren Wünschen.